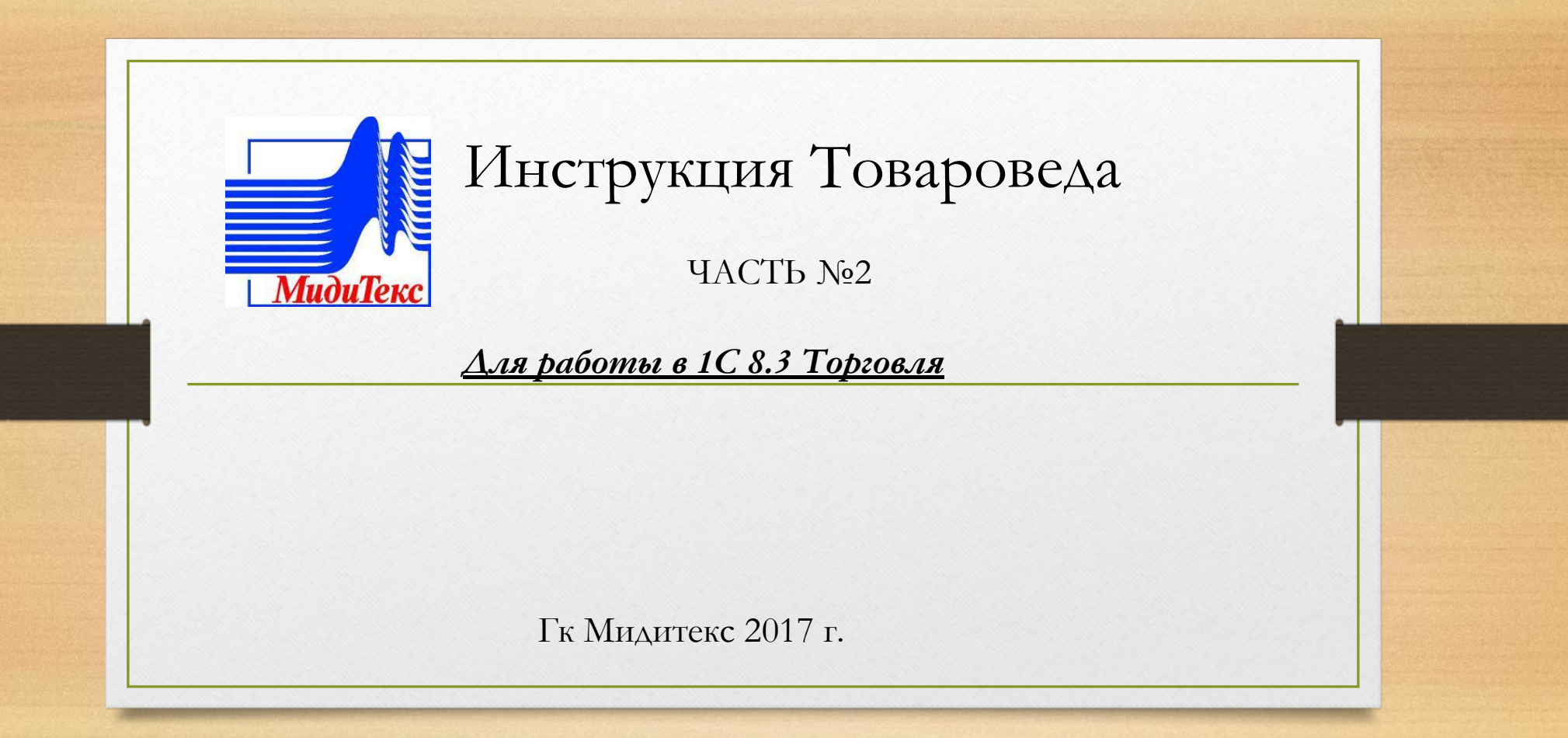

# **Как оформить возврат денежных средств клиенту?**

Возврат денежных средств клиенту в случае наличной оплаты производится с помощью документа Расходный кассовый ордер с установленным видом операции Возврат оплаты клиенту.

Документ оформляется из списка расходных ордеров (раздел Казначейство – Касса – Расходные кассовые ордера). Удобно вводить этот документ на основании оформленного ранее документа Возврат товаров от клиента.

*В том случае, если деньги клиенту необходимо вернуть путем перевода их на его расчетный счет, на основании документа Возврат товаров от клиента оформляется документ Списание безналичных денежных средств. ( Документ формируется в РОСТОВЕ-НА-ДОНУ на основании заявки).*

В документе устанавливается вид операции Возврат оплаты клиенту. При получении банковской выписки о подтверждении перевода денежных средств с расчетного счета предприятия документ оплаты регистрируется в банковской выписке.

Документы возврата денежных средств могут оформляться и не по документу-основанию, а в рамках оформленной сделки или заказа клиента. Возможно также оформление перечисления денежных средств клиенту по нескольким документам возврата.

Предусмотрена возможность зачета суммы возвращаемых клиентом товаров на оформленные ранее заказы клиентов. Для оформления такой операции в документе Возврат товаров от клиента, используя гиперссылку Уменьшен долг клиента, можно указать один или несколько заказов клиента, на которые будет отнесена сумма возврата.

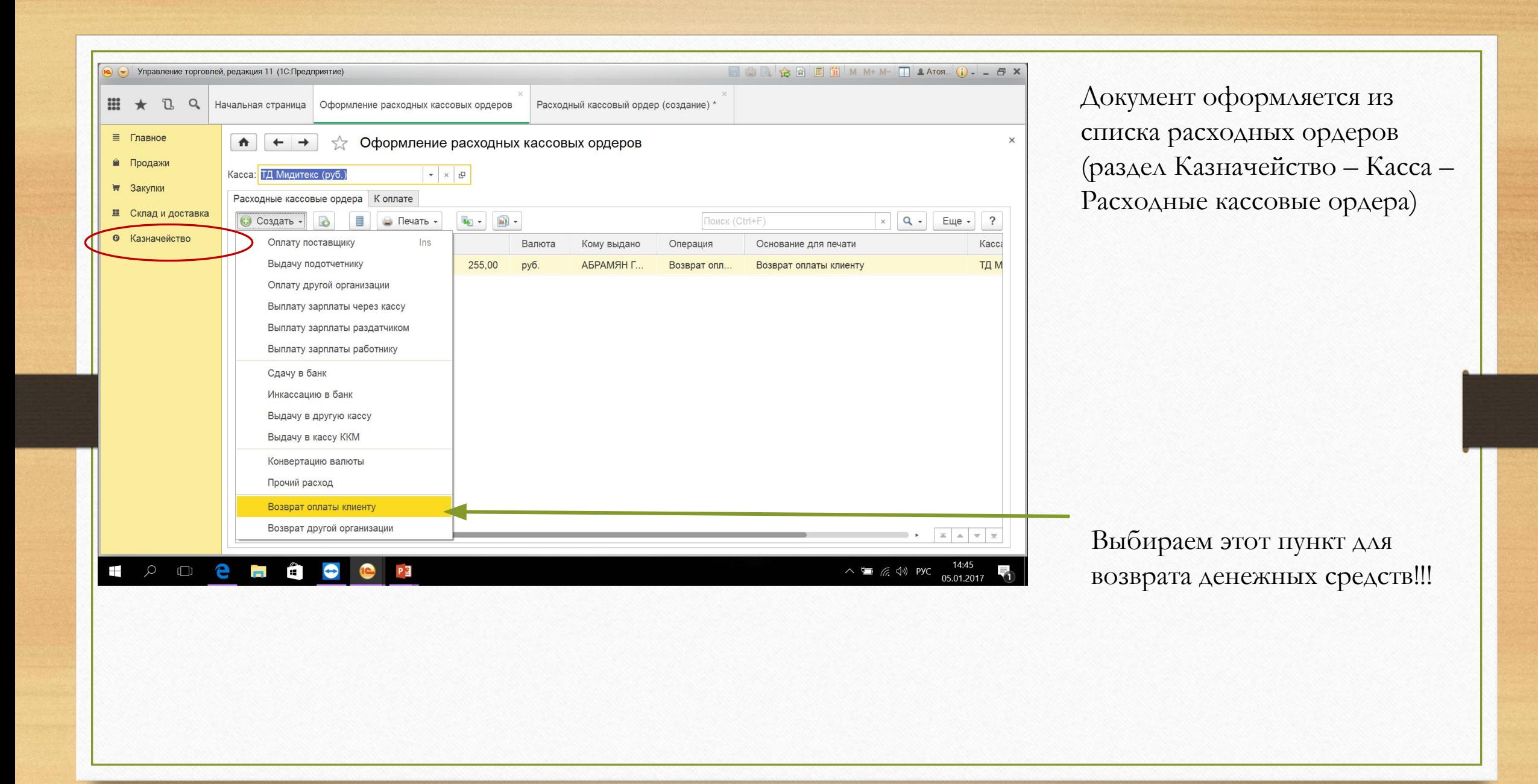

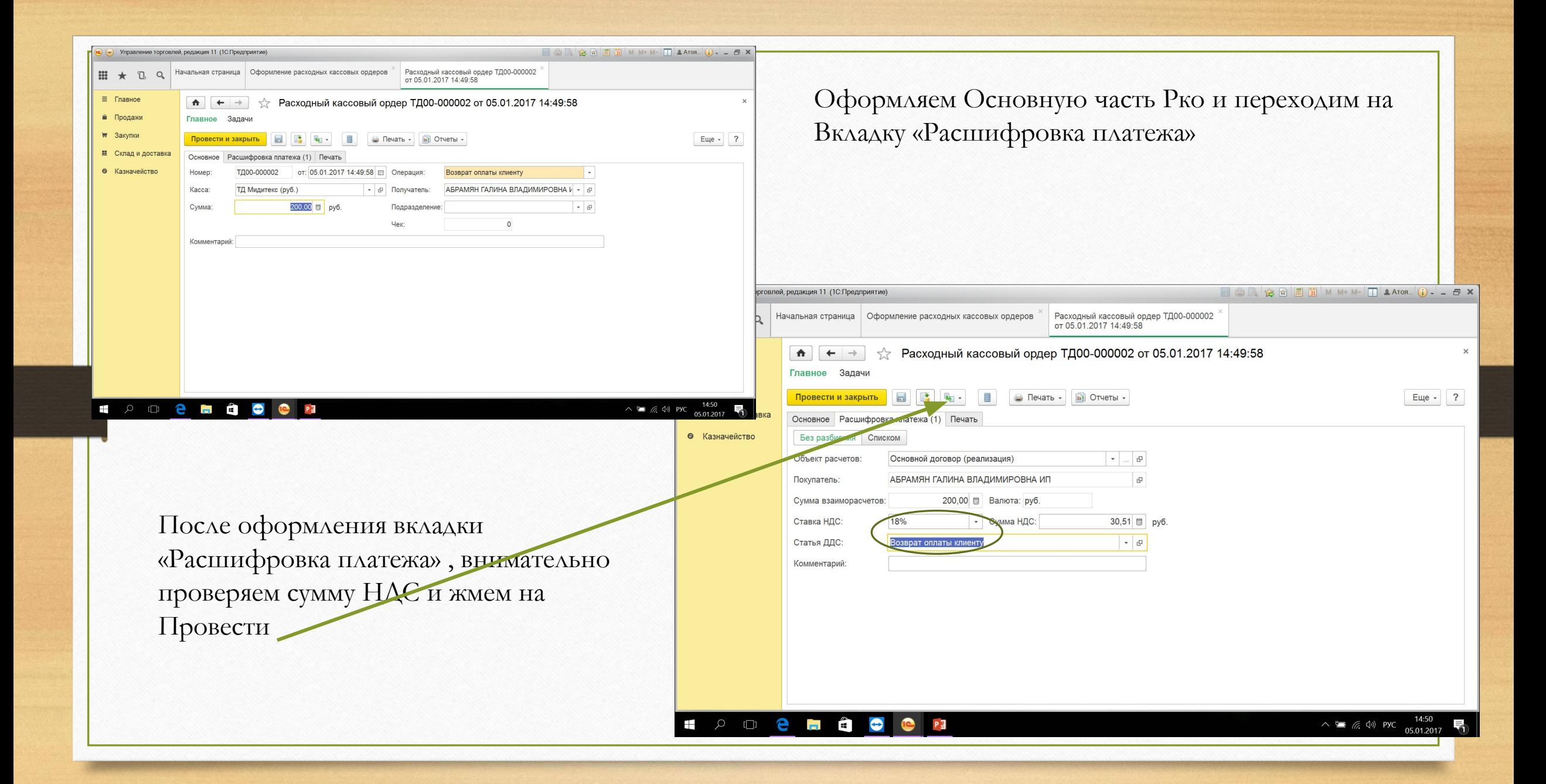

#### **Как оформить возврат товара клиентом, если известен документ отгрузки, по которому производится возврат?**

Возврат товара покупателем оформляется с помощью документа Возврат товаров от клиента. При оформлении возврата в журнале документов необходимо найти тот документ реализации, по которому производилась продажа покупателю, и ввести на его основании документ возврата товаров от клиента.

При поиске документа продажи можно воспользоваться стандартным отбором документов по реквизитам, предоставляемым платформой «1С:Предприятие 8», установив в параметрах отбора фильтр по конкретному клиенту или по номеру документа.

Предварительно в списке документов продажи на странице Оформлено оставим только документы текущего года. Для этих целей используется команда Еще – Установить период.

Для поиска нужного документа реализации по номеру нужно установить курсор на колонку с номером документа и нажать кнопку Найти.

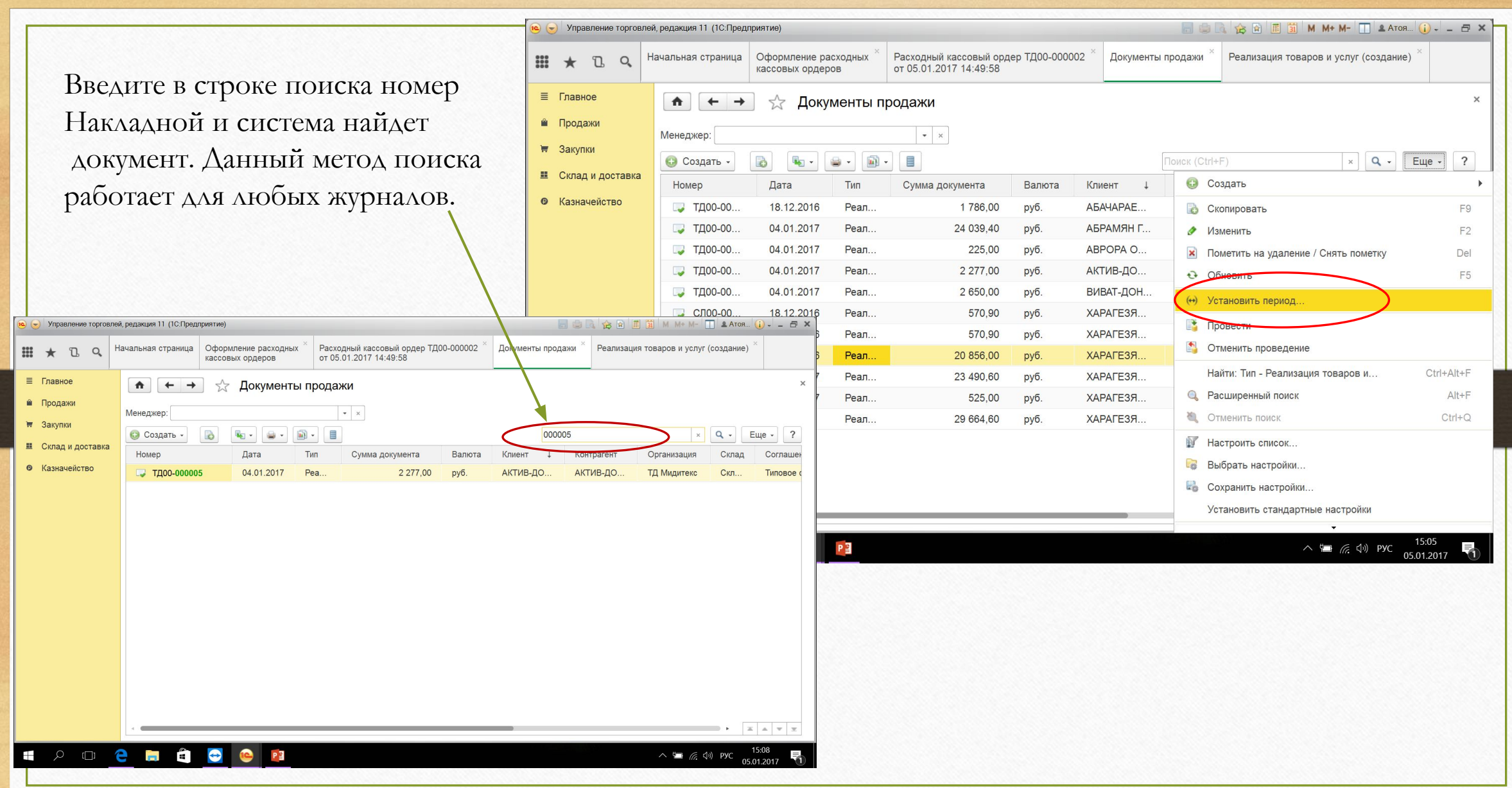

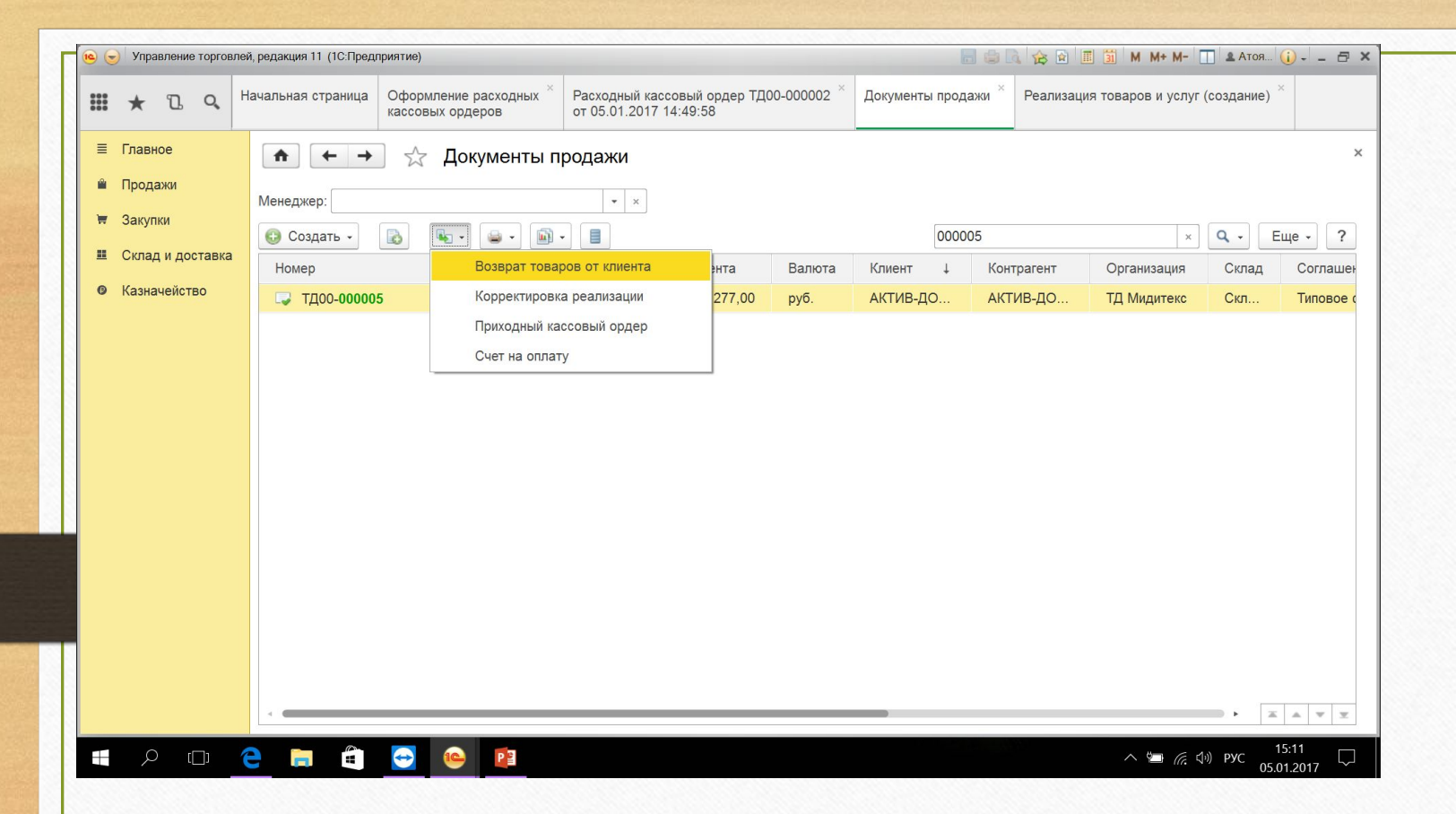

После того как нужный документ будет выбран, следует нажать кнопку **Создать на основании**  и выбрать пункт меню Возврат товаров от клиента. Будет оформлен документ возврата товаров от клиента на основании документа реализации.

Основные реквизиты и табличная часть документа будут заполнены в соответствии с основными реквизитами и табличной частью документа реализации. Необходимо откорректировать табличную часть документа и оставить в ней только те товары, которые возвращает покупатель.

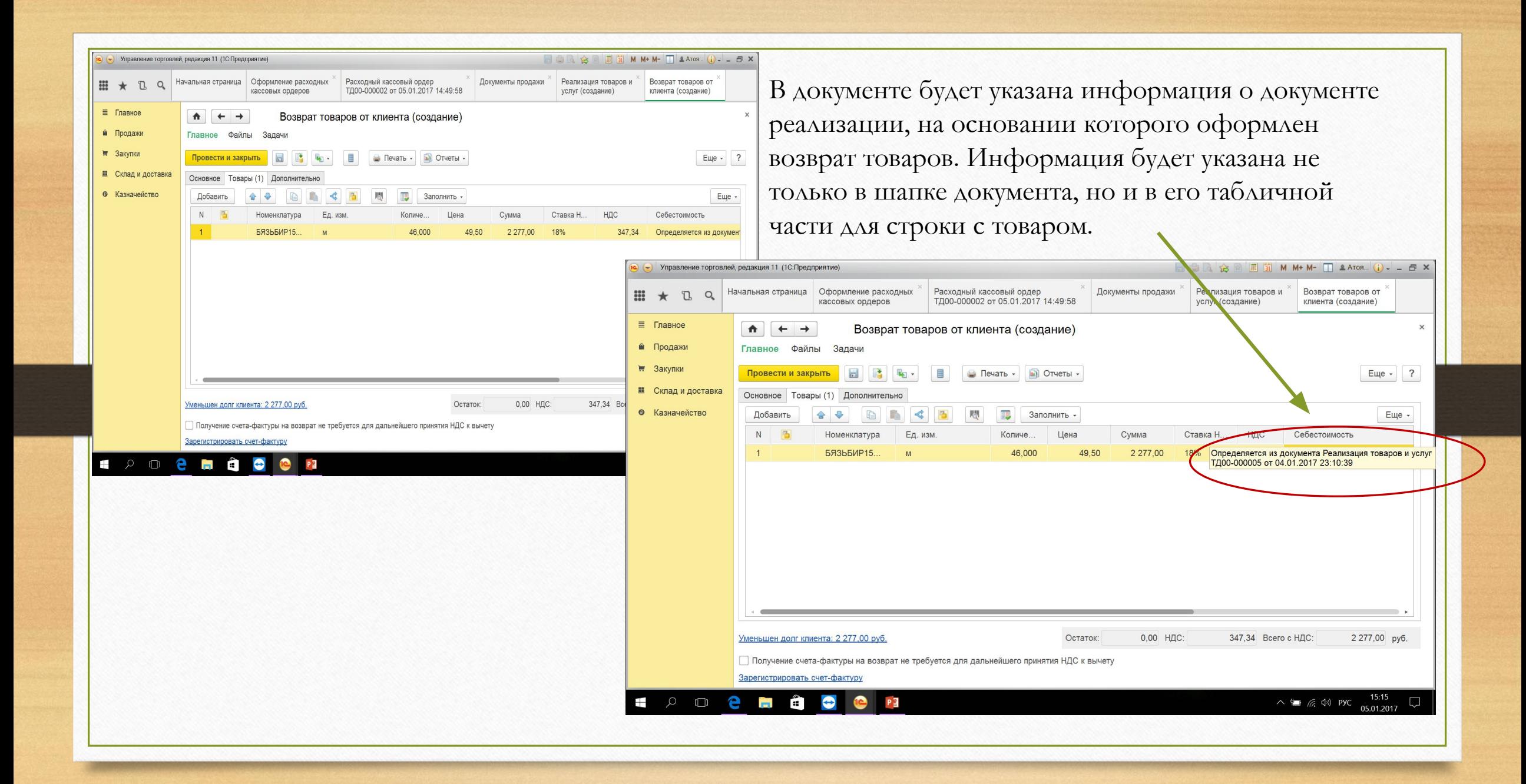

Если по документу реализации была зарегистрирована продажа большого количества разных товаров, а возвращается только один или несколько товаров, можно воспользоваться следующим способом оформления документа возврата.

В списке Документы возврата (раздел Продажи) нужно создать новый документ возврата. В новом документе заполнить данные о клиенте, который возвращает товар, и указать в табличной части тот товар, который он возвращает. После этого нужно выполнить команду Заполнить – Заполнить документы продажи и цены.

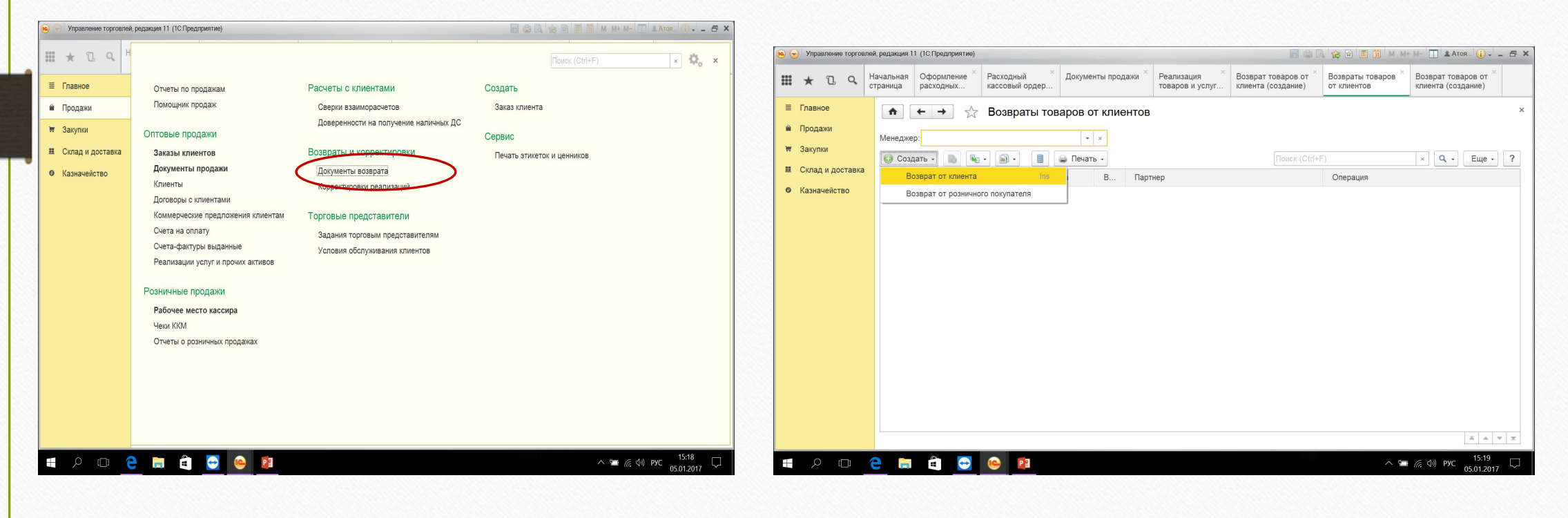

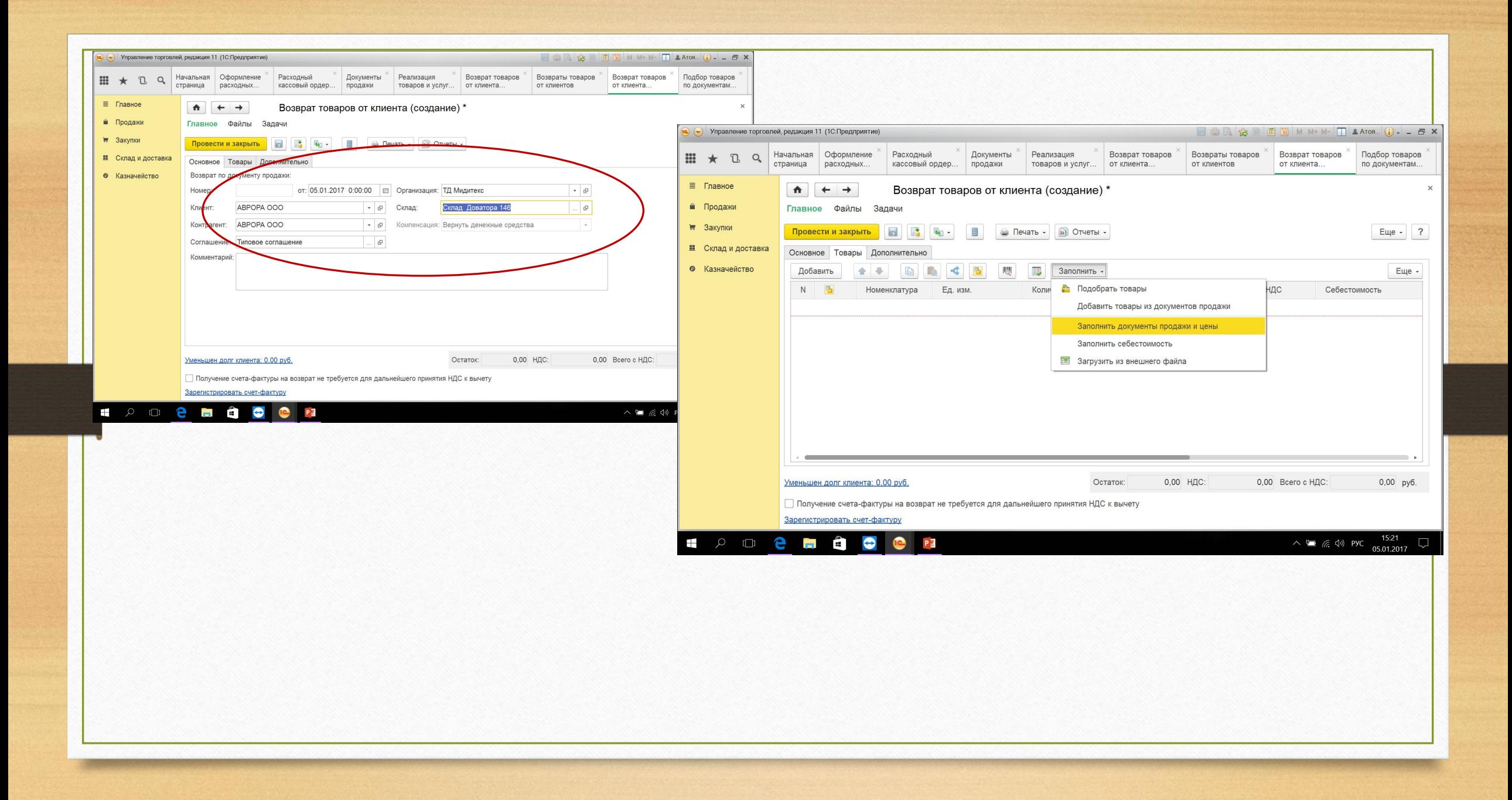

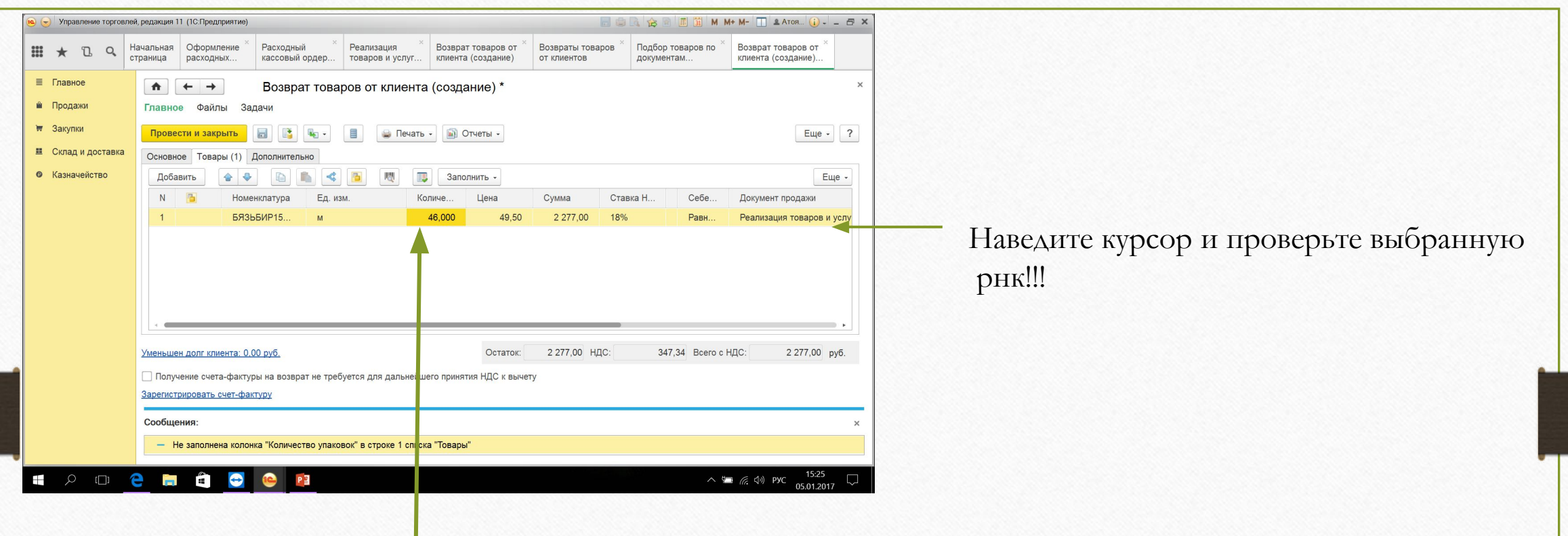

Вводим в ручную кол-во и наименование, все остальное , цены, ндс перенесутся Автоматически благодаря команде Заполнить – Заполнить документы продажи и цены.

*В документе возврата будет заполнена информация об одном или нескольких документах продажи, в которых зафиксированы продажи товара, и те цены, по которым этот товар продавался*

## **Как оформить оплату товара по счету?**

В программе предусмотрено два варианта оформления счета на оплату клиенту: 1) вариант=**распечатать из заказа** клиента или 2) вариант=оформить **в виде отдельного документа Счет на оплату.** Для печати счетов на оплату используется форма печати в заказе клиента или документа Счет на оплату

Счета на оплату клиентом кредита можно оформить как в случае отгрузки товаров в кредит по заказам клиента, так и в случае отгрузки товаров в кредит документом реализации, без указания заказа.

Если отгрузка товаров в кредит оформлялась по предварительным заказам, можно вывести список заказов, по которым товар был отгружен, но не был оплачен. При этом счета на оплату можно сформировать заранее – например, по тем отгрузкам в кредит, которые должны быть оплачены на следующей неделе.

Для этого в списке заказов необходимо установить отбор по состоянию Ожидается оплата (после отгрузки) и в качестве срока выполнения указать ту дату, когда отгрузка по кредиту должна быть оплачена.

### ИТАК !!!: 1) вариант=**распечатать СЧЕТ из заказа** клиента

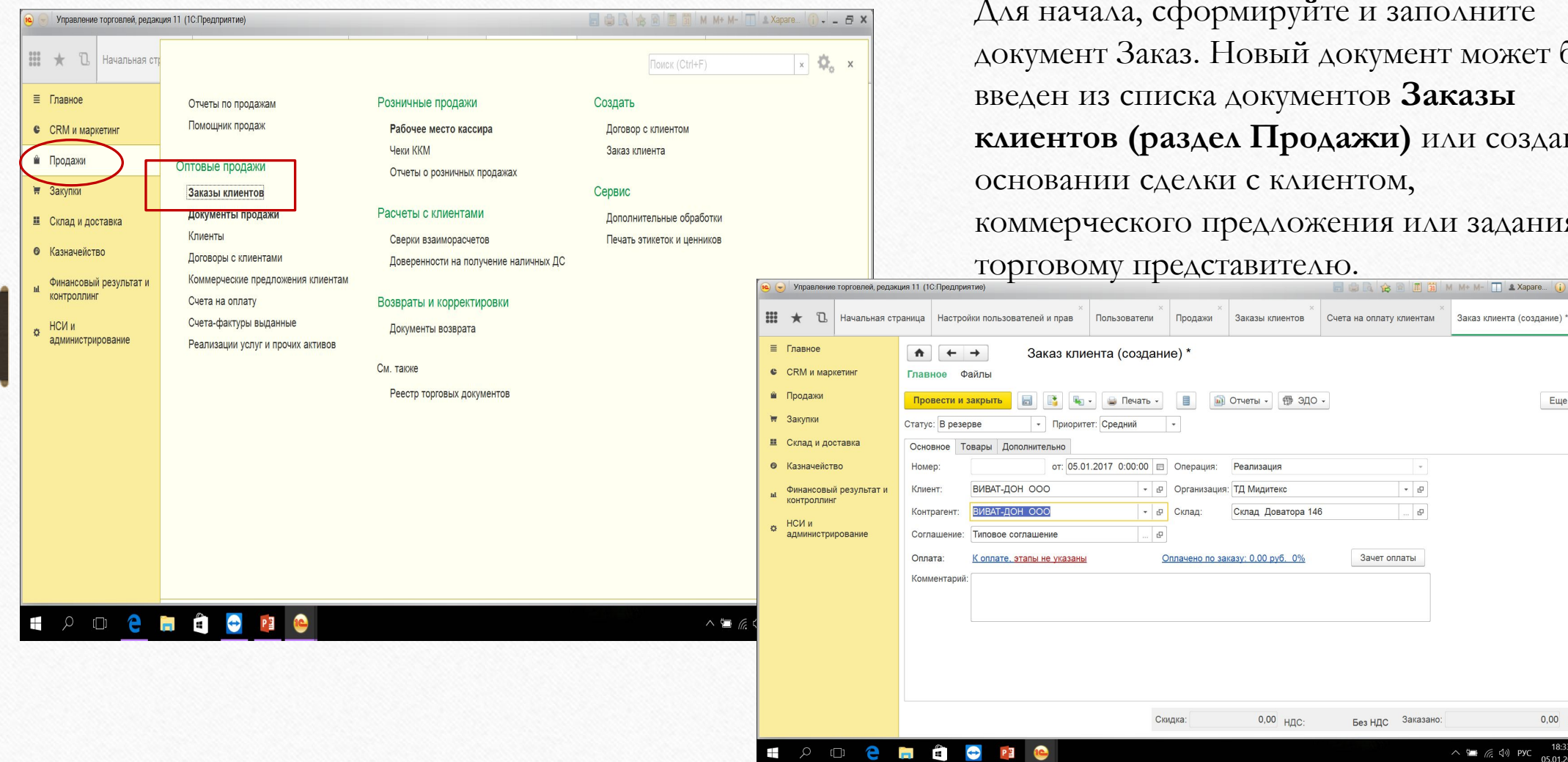

руйте и заполните ый документ может быть ументов Заказы **клиентов (раздел Продажи)** или создан на клиентом, ложения или задания  $TCAIO.$ елеством представител $TCAEO$ 

 $E = 7$ 

 $0,00$  py $6.$ 

 $\wedge$  **im**  $\mathbb{R}$  (v) Pyc  $\begin{array}{c} 18:33 \\ 05.01.2017 \end{array}$ 

 $\sim$  $\bullet$   $\bullet$  $\Box$   $\Phi$ 

Зачет оплаты

Без НДС Заказано:

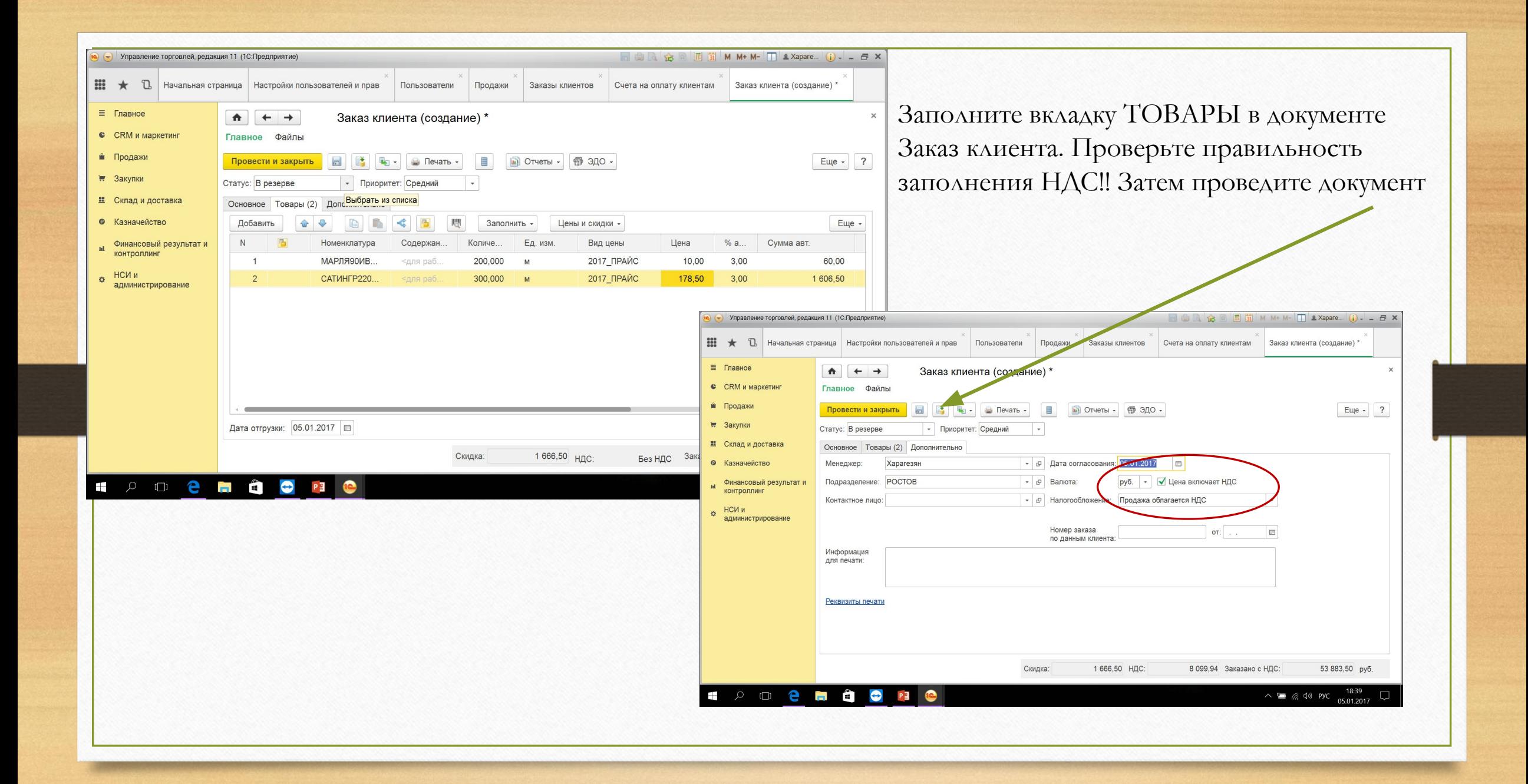

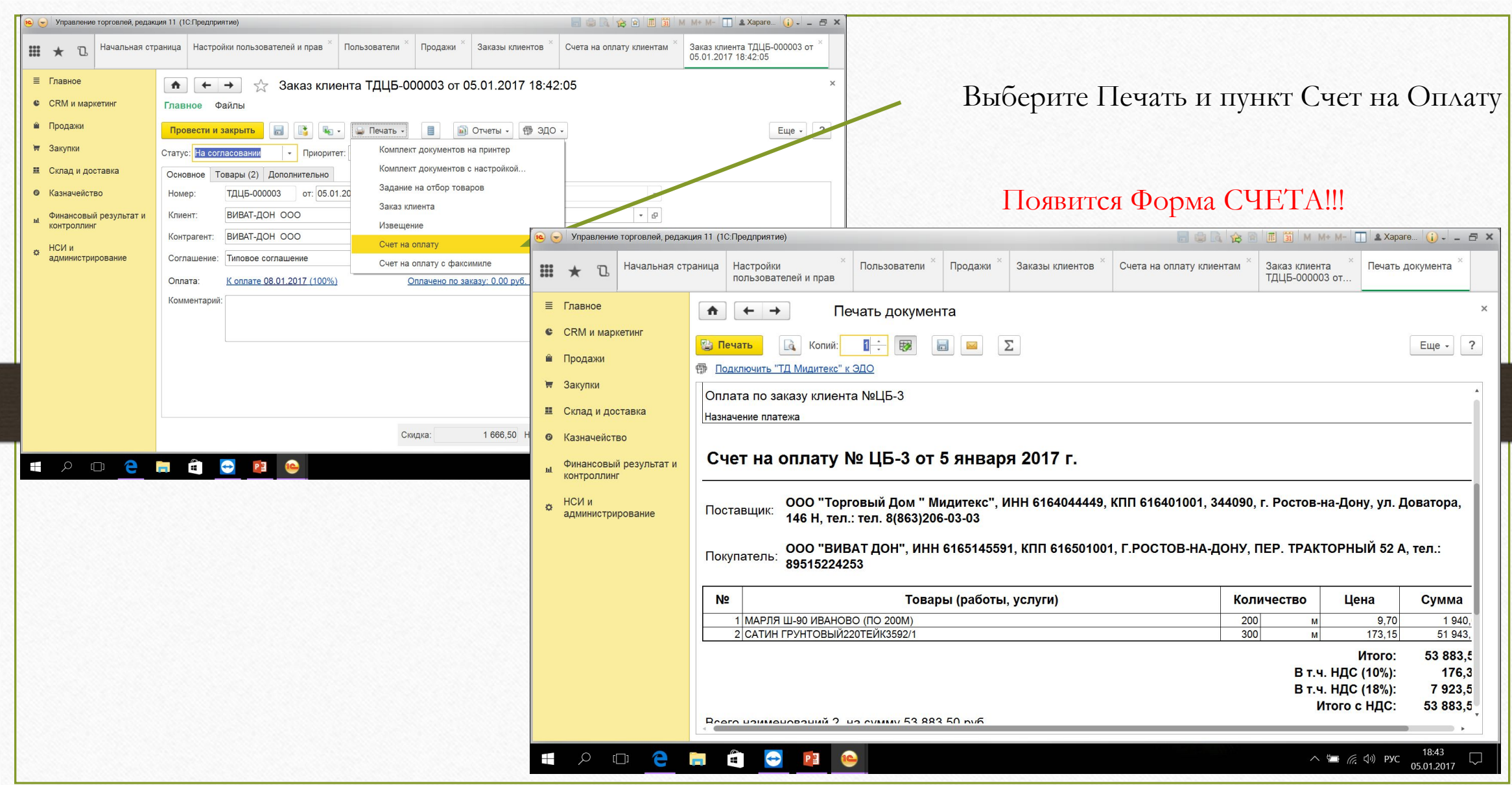

# 2) вариант=оформить **в виде отдельного документа Счет на оплату.**

Вам необходимо создать документ заказ как было описано ранее , а затем создать на основании Счет на оплату

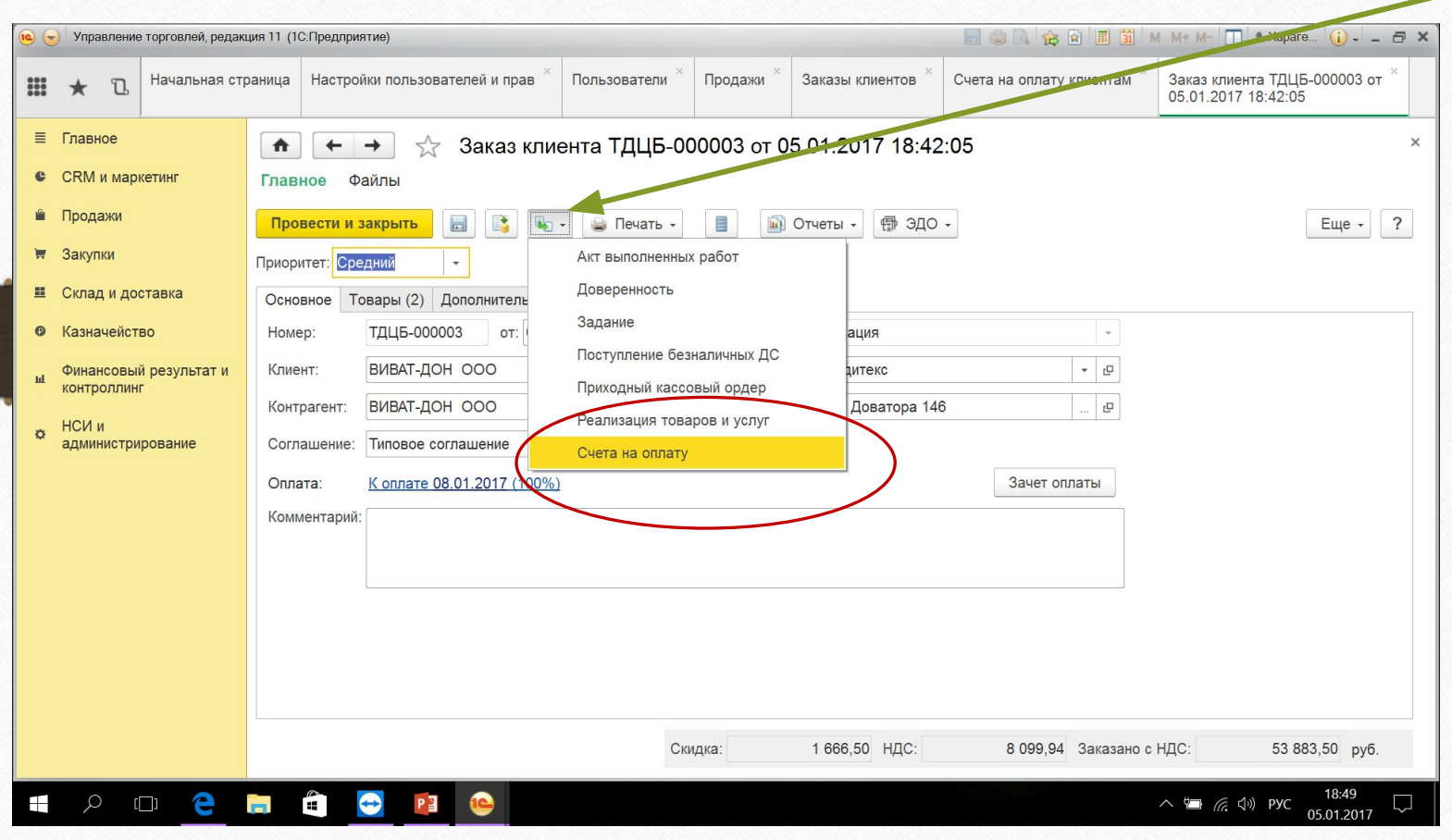

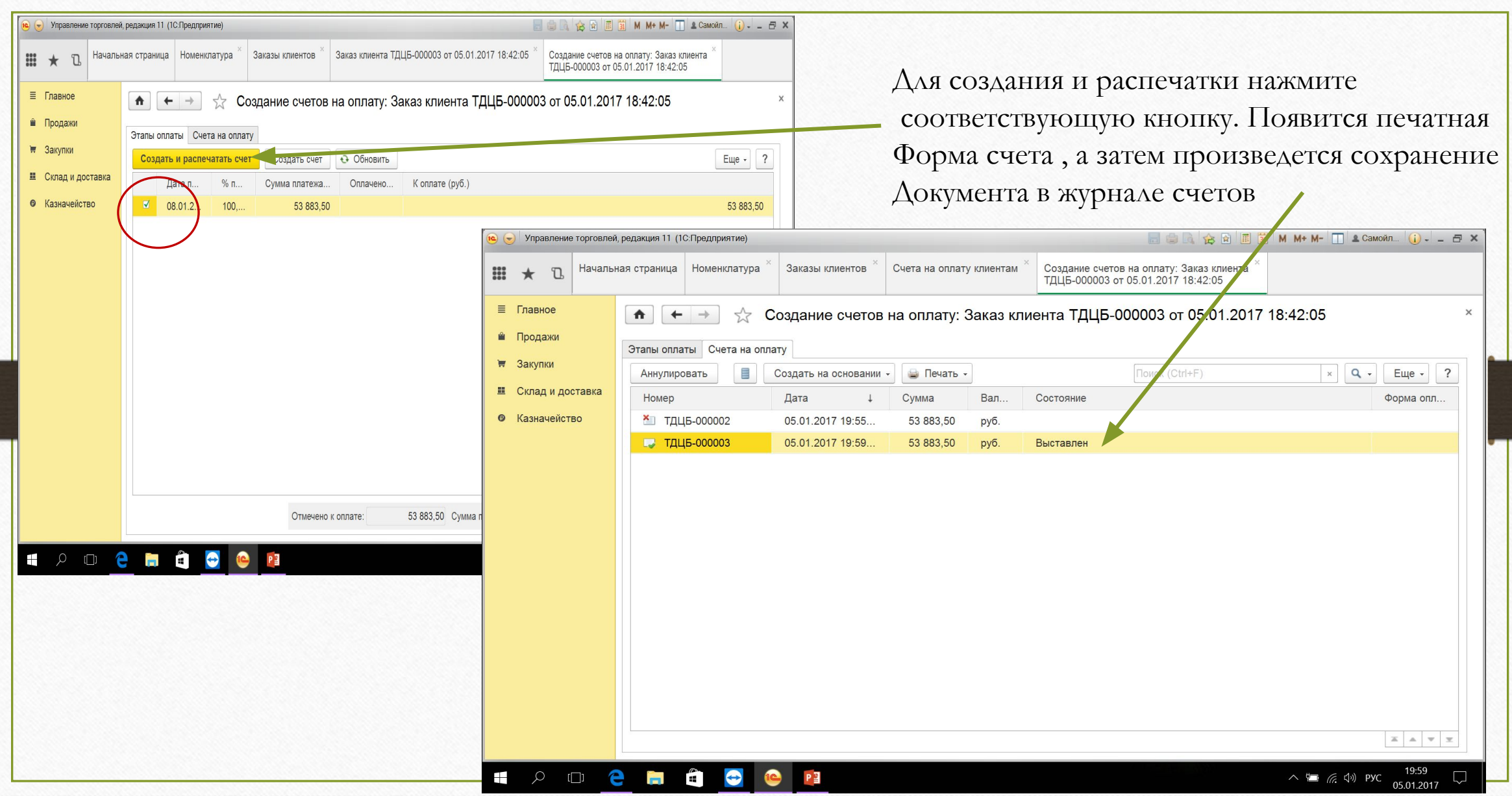

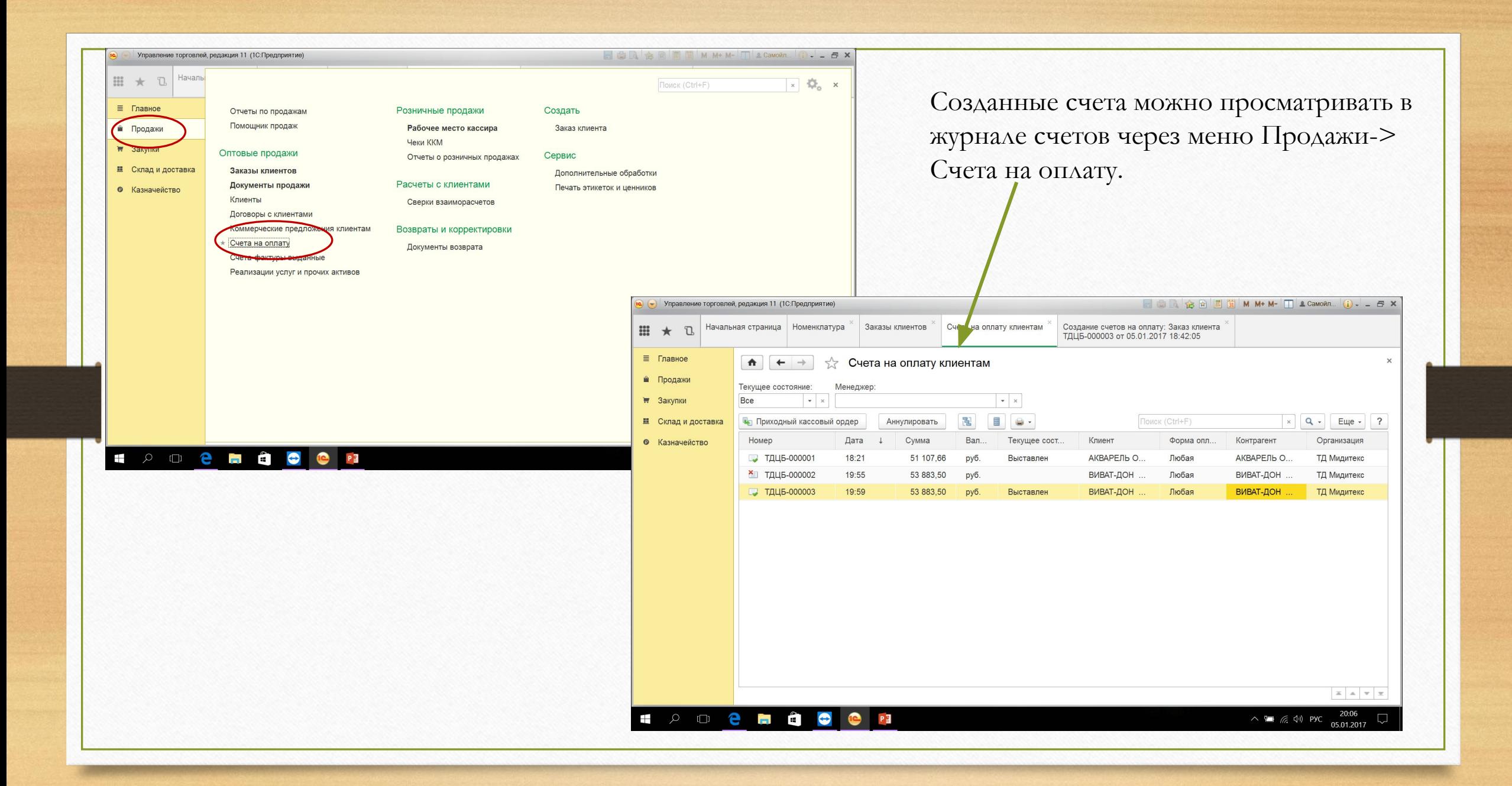